doi:10.3969/j.issn.1674-3636.2009.04.387

# 基于 MapGIS 实现矿业权实地核查空间数据的转换

### 廖福源', 郝社锋 $^2$ , 葛送来', 傅俊鹤 $^1$

(1. 浙江省地质调查院,浙江 杭州 311203; 2. 江苏省地质调查研究院,江苏 南京 210018)

摘要:随着"全国矿业权实地核查工作"的全面启动,全国各地都将涉及到如何将 CAD制作的图形文件转换成满足 要求的 ArcGIS空间数据文件的问题。结合浙江省长兴县试点数据的转换,总结介绍了如何高效、完整地将 CAD格 式文件通过 MapGIS 软件的转换和处理,最终转换成符合要求的 ArcGIS 空间数据文件的方法。

关键词:MapGIS;矿业权;实地核查数据;CAD;Shapefile;转换

中图分类号:TP392 文献标识码:A 文章编号:1674-3636(2009)04-387-03

## 1 将 AutoCAD数据转入 MapGIS

### 1.1 CAD 格式文件的预处理

CAD 格式的文件主要以图层管理为主,而 MapGIS 格式的文件主要把文件分类成点文件、线文 件、区文件进行管理,两者在图元的表示形式上有些 差异。如 CAD格式文件表示面的时候用填充表示, 而 MapGIS 格式文件表示面用区表示。为了使转换 后的文件与 MapGIS格式文件最大限度地一致,在 进行文件转换前对文件进行预处理,预处理主要为 删除区的填充线。

1.2 以 \*. dxf 格式存储 CAD 格式的图形文件

MapGIS系统的"文件转换"组件在进行文件格 式的转换时,只识别以 \*.dxf 格式为标准的 CAD 格式文件。因此, 在转换格式前, 必须把 \*. dwg 格 式的 CAD 图形文件,转换成 \*. dxf 格式。

### 13 转换环境设置

MapGIS点是地图数据中点状地物的统称,是 用一个控制点决定其位置的符号或注释。它不是简 单的点,而是包括各种注释(英文、汉字、阿拉伯数 字等)和专用符号(包括圆、弧、直线、五角星、亭子 等各类符号)。在长兴试点矿业权核查的采矿权开 拓工程平面图中,属于点图元的数据有注释及符号 块(用专用符号表示)。点图元如果直接转换,只有 注释可以直接转换成点图元,而由一些线划表示的 符号块只能转换成线图元,需要根据线图元在 Map GIS中重新画点。若想使 CAD中的线划表示的符 号直接转换为 MapGIS中的点图元,需要对一些编 码表进行设置,具体设置方法如下。

第一步:在 MapGIS主菜单的"设置目录环境" 菜单中,将 MapGIS 的系统库目录设为 \MapGIS \Suvslib。

第二步:将原 \MapGIS \Slib 和 \MapGIS \Slib500 目录 下 的 符 号 对 照 表 " arc \_ map. pnt " 拷 贝 至 \ MapGIS\Suvslib目录下。

第三步:对符号对照表文件进行编辑(可将其 以记事本或写字板的方式打开),那么系统成批或 单个文件转换时,都会按此对照关系自动进行转换。 编写方式如下(注意编号的顺序性和大小写)。符 号对照表:

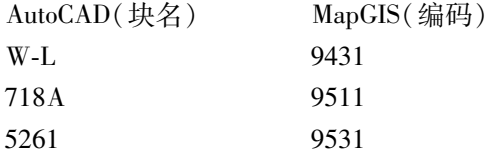

MapGIS编码中的 9431、9511等并非子图号,而 是 Suvslib 库中的编号,其查找方式为启动数字测图 模块并新建一测量工程,在工具菜单下选择地物编 码表进行查找。例如三角点编码为 1110,水准点为 1210,当然也可以人为地修改编码,例如将编码为

收稿日期:2009-05-26;编辑:侯鹏飞

作者简介:廖福源(1978—),男,福建龙岩人,工程师,主要从事信息系统建设及矿政管理技术支撑工作.

1110符号以子图库中的另一个进行替换。

### 14 文件转换

① 选取 MapGIS主菜单→图形处理→文件转 换,弹出"文件转换"主窗口。② 选取输入菜单→ 装入 DXF→文件转换, 弹出"打开"主窗口, 选择要 转换的 \*. dxf 格式文件。③ 此时, 弹出"选择不 转出的图层"对话框 , 不做选择直接点"OK"按钮 , 转出所有图层。④ 选取文件菜单→存点,以点文 件格式保存转换的点图元。⑤ 选取文件菜单→存 线,以线文件格式保存转换的线图元。

# 2 在 MapGIS中对转换的点和线进行 处理

### 2.1 按 CAD 分层分开存文件

由于 CAD转换后的点文件和线文件是存在一 个文件里的,而要求提交的矿业权 ArcGIS 格式文件 必须统一要素的图元存一个文件,所以要对 CAD转 换过来的单文件按 CAD里的分层每层存一个文件。

① 选取 MapGIS主菜单→图形处理→输入编 辑,弹出"输入编辑"主窗口;打开 CAD转换过来的 线文件。② 选取图层菜单→替换层号→替换线, 弹出"统改线文件图层"主窗口,查看图元的分布图 层,选择一无图元的图层作为转换中间图层。③ 选 取线编辑菜单→参数编辑→根据属性赋参数,然后 根据线文件的" DXF层名"属性将层号改为步骤② 中选择的转换层号。④ 选取图层菜单→改当前层, 将当前层改到步骤②选择的转换中间层。⑤ 选取 图层菜单→存当前层→保存线,按《指南与技术要 求》和 DXF 层名保存为相应的 ArcGIS 文件名。 ⑥ 选取图层菜单→删当前层→删除线,将转换出的 图元删除。⑦ 重复上述步骤将所有图层转完。 ⑧ 按同样的方法将点文件分层存储。

### 22 根据区的边界线文件造区

区通常也称面,它是由首尾相连的弧段组成封 闭图形,并以颜色和花纹图案填充封闭图形所形成 的一个区域。从 CAD中转换过来的文件是没有区 文件的,因此需要通过区的边界线文件造区得到。 具体造区步骤如下。

① 选取 MapGIS主菜单→输入编辑,根据《技术 要求》打开几何特征图层为面的线文件。② 选取其 他→自动剪断线;选取其他→拓扑错误检查→线拓 扑错误检查。有错误会弹出对话框,提示线拓扑有 错的线段。根据提示,修改线拓扑的错误,修改完 后把线条转换成弧段;选取其他→线转换弧段并保 存。③ 把区文件添加到左侧文件区。④ 选择区文 件,选取其他→拓扑重建,然后保存即可。

#### 23 编辑属性

① 编辑文件的属性结构:打开前面按要素分好 的文件,然后根据《技术要求》每个文件的属性要 求,编辑属性结构。② 添加属性:首先修改整个文 件相同的属性(如编码字段),选择相应文件的修改 属性按钮,然后选择整个文件的所有图元,提示"是 否统改选中的图元属性" ,选择"是" ,然后选择统改 的字段,编辑相应的字段值即可;然后将各个图元单 独的属性输入即完成了属性的添加。其中,文字注 记的名字字段值可以通过点编辑菜单→注释赋为属 性,然后选择赋值字段的方法实现。

# 3 将 MapGIS 文件转换成 Shape 文件

### 31 点文件的转换

在 MapGIS软件"文件转换"子系统中装入点文 件,选择"输出"菜单中的"输出 Shape 文件",在弹 出的对话框中选择需转换的点文件完成转换。

#### 32 线文件的转换

在 MapGIS软件"文件转换"子系统中装入线文 件,在"选择"下拉菜单中,选择"500 点自动打断", 并在弹出的对话框中选择需转换的线文件进行自动 打断处理;然后选择"输出"菜单中的"输出 Shape 文件" ,在弹出的对话框中选择自动打断处理后新 生成的"NONAME0.WL"文件完成转换。

#### 33 区文件的转换

在 MapGIS软件"文件转换"子系统中装入区文 件,在"选择"下拉菜单中,选择"500 点自动打断", 在提示是否重建拓扑时选择"是" ,并在弹出的对话 框中选择需转换的区文件进行自动打断处理;然后 选择"输出"菜单中的"输出 Shape 文件",在弹出的 对话框中选择经过自动打断处理后的区文件完成 转换。

## 4 对转换后的 Shape文件进行检查

① 在 ArcMap模块中加载 shp文件即可查看 该图层。② 转换得到的 . shp 文件除检查空间数据

一致性外,还需检查属性字段及内容是否与原数据 相同,如有错误应及时改正。③ 该转换模块转出的 文件可能会有丢失 ID 序号为 1 的区图元的现象,需 针对该项仔细检查。④ 因在转换过程中使用了 " 500点自动打断" ,转出的线文件和区文件的图元 数或有所改变。

# 5 体 会

通过对长兴县采矿权开拓工程平面图转换的实 际操作,笔者积累了一些经验,解决了一些难题。这 些难题在数据格式转换中起着非常重要的作用,直 接关系到转换的成败,主要有以下几点。

① MapGIS文件转换为 Shape文件之前各图层 文件必须在 MapGIS中进行压缩存盘,去除逻辑上 删除的点、线、面,否则转换后文件所带的属性内容 会出现乱码。② 在 MapGIS上的数据最好用自动拓 扑的方式建区,使每个多边形严格封闭,然后用"拓 扑错误检查"没有错误后再输出。3以 \*. dxf 格 式存储 CAD 格式的图形文件时注意,最好选择 R12 版本,且不要对原图的块做爆破处理,在 MapGIS中 需要 造 区 的 线 文 件 在 CAD 中 画 成 封 闭 曲 线。 ④ CAD中图层的划分方式直接参照 ArcGIS格式划 分,如果 CAD层与 ArcGIS文件是一对一关系的直 接用 ArcGIS 文件名作为 CAD 的层名;如果 CAD 层 与 ArcGIS文件为多对一关系时,则采用 ArcGIS文 件名 + 编码作为 CAD 的层名, 这样, 在 MapGIS 中分 层保存文件的时候就可以直接将层名存为文件名。 ⑤ 编辑 MapGIS符号对照表时编码间用空格分开 (不要使用 TAB键),每行代码后不要留有空格,每 一行以回车键结束,且最后一行也必须以回车键 结束。

### 6 结 语

由于已有资料格式和测量单位对制图软件的熟 悉程度的影响,大量的实地核查承担单位将以 CAD 格式的图形文件作为"矿业权实地核查 ArcGIS空间 数据文件"的主要数据源,同时,考虑到 MapGIS 软 件使用的广泛性和价格相对于 ArcGIS软件的低廉 性,研究基于 MapGIS 软件实现 CAD 格式到 Shapefile格式的转换方法件具有十分重要的使用价值和 经济价值。

### 参考文献:

- [1] 国土资源部矿产开发司,中国地质调查局发展研究中 心.全国矿业权实地核查工作指南与技术要求[M]. 修订本.北京:中国大地出版社,2008.
- [2] 吴信才.MapGIS地理信息系统[M].北京:电子工业 出版社,2004.
- [3] 王有刚.基于 MapGIS下拓扑关系的自动建立[J].测 绘标准化, 2004, 20(1): 21-22.
- [4] 付翔.由 AutoCAD向 MapGIS的数据输入研究[J].测 绘技术装备, 2004, 6(4): 17-19.
- [5] 钟世彬,郑贵州.AutoCAD和 MapGIS间的数据转换 [J].测绘科学,2005,30(3):97-98.

### Realization of spatial database conversion of field verification of mineral rights based on MapGIS

### LIAO Fu-yuan<sup>1</sup>, HAO She-feng<sup>2</sup>, GE Song-lai<sup>1</sup>, FU Jun-he<sup>1</sup>

(1. Zhejiang Institute of Geological Survey, Hangzhou 311203, China; 2. Geological Survey of Jiangsu Province, Nanjing 210018, China)

Abstract: With the fully operational of 'national field verification of mineral rights', all participating units will meet a data conversion problem that how to convert the CAD graphic files into the ArcGIS files. The authors, combined with the pilot data conversion of the Changxing County of Zhejiang Province, introduced the methods that how to convert CAD format files into MapGIS format files, and converted into spatial data of ArcGIS to meet the requirements.

Keywords: MapGIS; Mineral rights; Field verification data; CAD; Shapefile; Conversion